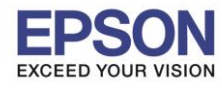

**หัวข้อ : วิธีการ Add Printer Driver ผ่าน Win8 (กรณีตดิตงั้แลว้มองไมเ่ ห็นเครอื่ งพมิ พ์หรอื ใชง้านไมไ่ ด)้ รองรับปริ้นเตอร์รุ่น : Inkjet Printer, SIDM รองรับระบบปฏิบัติการ : Windows 8**

\_\_\_\_\_\_\_\_\_\_\_\_\_\_\_\_\_\_\_\_\_\_\_\_\_\_\_\_\_\_\_\_\_\_\_\_\_\_\_\_\_\_\_\_\_\_\_\_\_\_\_\_\_\_\_\_\_\_\_\_\_\_\_\_\_\_\_\_\_\_\_\_\_\_

วิธีการ Add Printer Driver ผ่าน Win 8 กรณีลงไดรเวอร์จากแผ่น หรือ ดาวน์โหลดไดรเวอร์จากหน้าเวปไซต์ ้ ติดตั้งแล้วมองไม่เห็นเครื่องพิมพ์ ,ไม่สามารถใช้งานได้ หรือ ลงแล้วไม่สมบูรณ์

 $\ast\ast$  ให้ทำการต่อสาย Printer เข้ากับคอมพิวเตอร์ และ เปิดเครื่องพิมพ์ก่อนค่ะ  $\ast\ast$ 

1.เลือก **Control Panel \ Hardware and Sound \ Devices and Printers**

# 2.กดปุ่ ม **Add a printer**

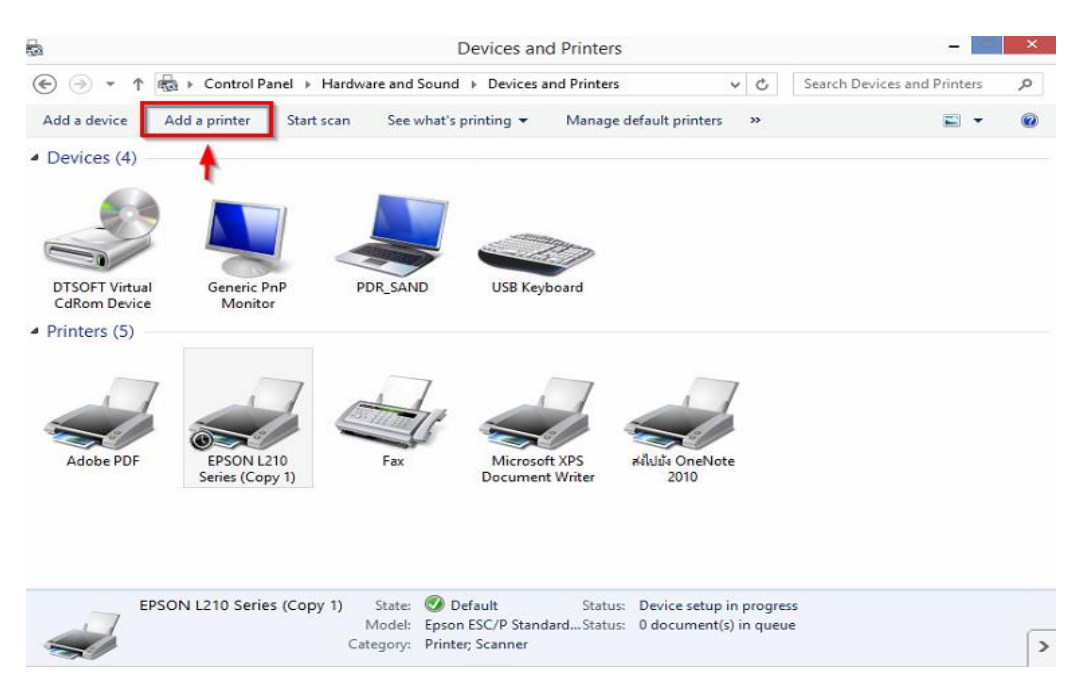

#### 3.เลือก **The printer that I want isn't listed**

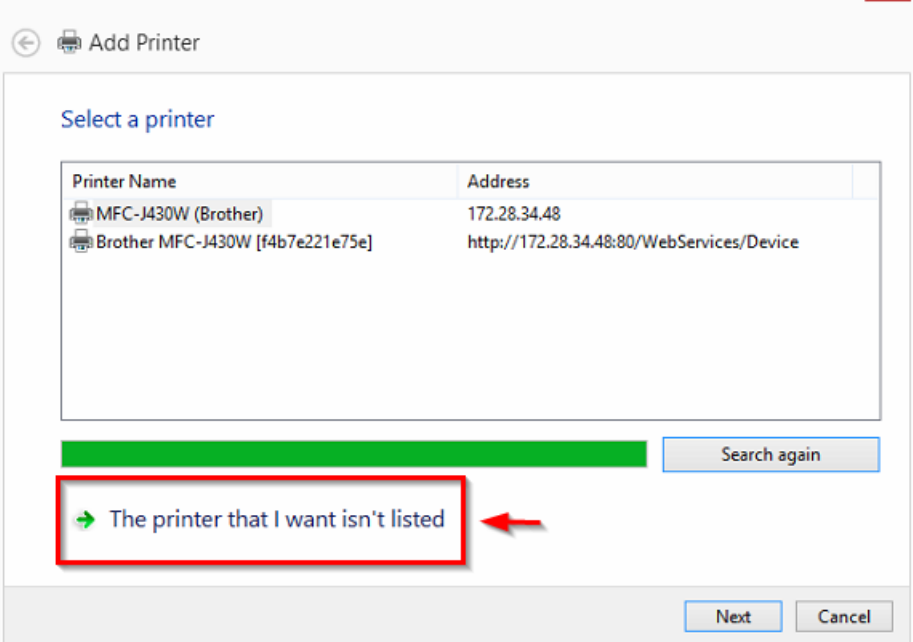

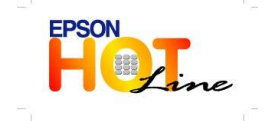

**สอบถามขอ้ มลู การใชง้านผลติ ภณั ฑแ์ ละบรกิ าร**

- **โทร.0-2685-9899**
- **เวลาท าการ : วันจันทร์ – ศุกร์ เวลา 8.30 – 17.30 น.ยกเว้นวันหยุดนักขัตฤกษ์**

l x.

**[www.epson.co.th](http://www.epson.co.th/)**

**EPSON THAILAND / Dec 2013**

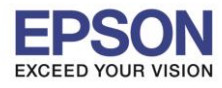

2

**หัวข้อ : วิธีการ Add Printer Driver ผ่าน Win8 (กรณีตดิตงั้แลว้มองไมเ่ ห็นเครอื่ งพมิ พ์หรอื ใชง้านไมไ่ ด)้ รองรับปริ้นเตอร์รุ่น : Inkjet Printer, SIDM รองรับระบบปฏิบัติการ : Windows 8**

\_\_\_\_\_\_\_\_\_\_\_\_\_\_\_\_\_\_\_\_\_\_\_\_\_\_\_\_\_\_\_\_\_\_\_\_\_\_\_\_\_\_\_\_\_\_\_\_\_\_\_\_\_\_\_\_\_\_\_\_\_\_\_\_\_\_\_\_\_\_\_\_\_\_

### 4.เลือก **Add a local printer or network printer with manual settings** / กด Next

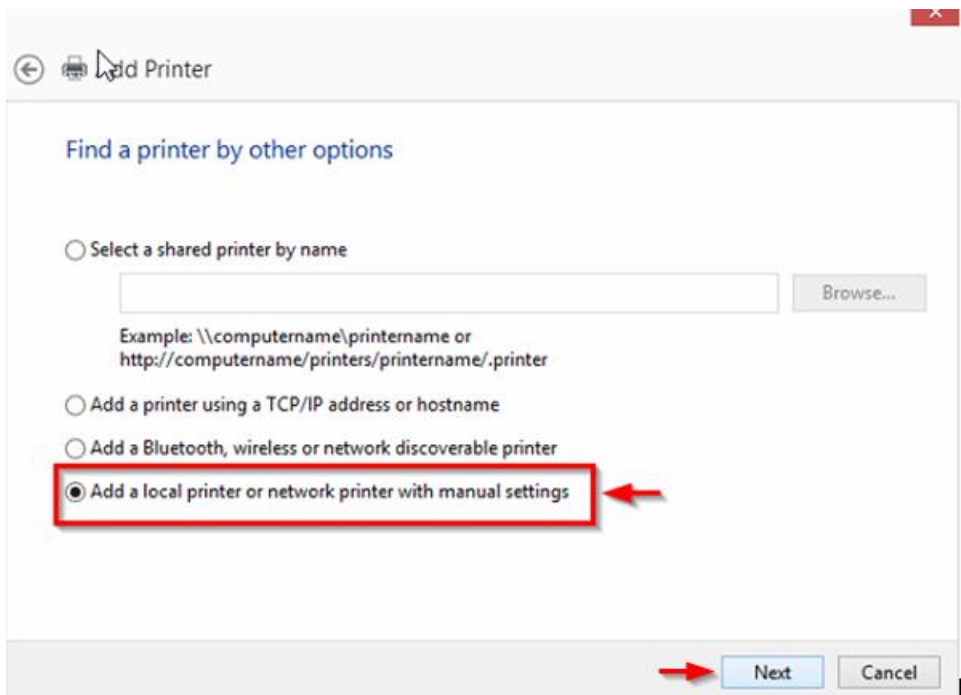

#### 5.เลือก **Use an existing port**

(เลือก Port Printer ที่ต่อกับคอมพิวเตอร์ให้ตรงกับที่ใช้งาน เช่น สาย USB เลือกเป็น USB หรือ ถ้าเป็นสาย Parallel ให้เลือกเป็น LPT1)

ี **ตัวอย่าง** : สาย Printer ที่ต่อด้านหลังคอมพิวเตอร์เป็น USB เลือกเป็น USB001,USB002 (ให้เลือกที่เป็น Port ว่างที่ไม่มีเครื่องอื่นใช้งานค่ะ )

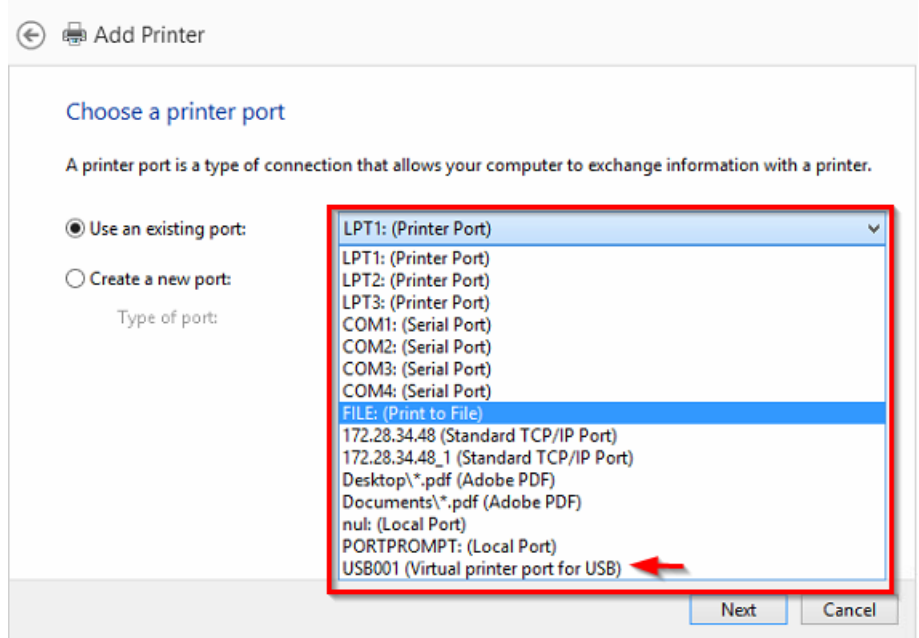

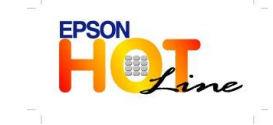

**สอบถามขอ้ มลู การใชง้านผลติ ภณั ฑแ์ ละบรกิ าร**

- **โทร.0-2685-9899**
- **เวลาท าการ : วันจันทร์ – ศุกร์ เวลา 8.30 – 17.30 น.ยกเว้นวันหยุดนักขัตฤกษ์ [www.epson.co.th](http://www.epson.co.th/)**
	- **EPSON THAILAND / Dec 2013**

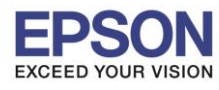

**หัวข้อ : วิธีการ Add Printer Driver ผ่าน Win8 (กรณีตดิตงั้แลว้มองไมเ่ ห็นเครอื่ งพมิ พ์หรอื ใชง้านไมไ่ ด)้ รองรับปริ้นเตอร์รุ่น : Inkjet Printer, SIDM**

\_\_\_\_\_\_\_\_\_\_\_\_\_\_\_\_\_\_\_\_\_\_\_\_\_\_\_\_\_\_\_\_\_\_\_\_\_\_\_\_\_\_\_\_\_\_\_\_\_\_\_\_\_\_\_\_\_\_\_\_\_\_\_\_\_\_\_\_\_\_\_\_\_\_

**รองรับระบบปฏิบัติการ : Windows 8**

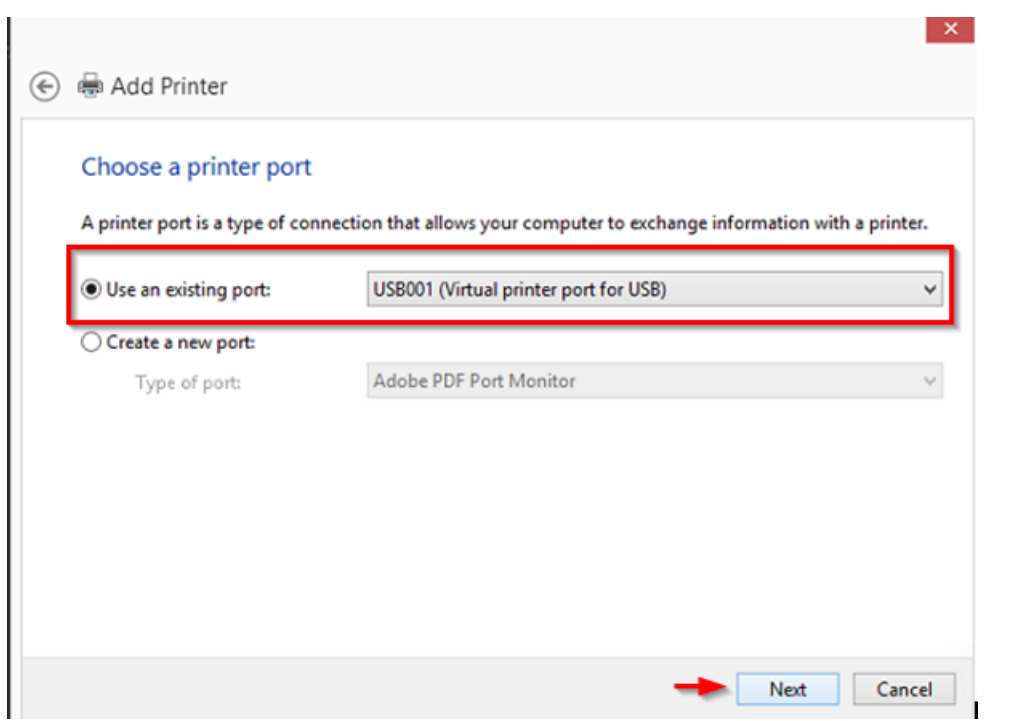

ี **ตัวอย่าง** : สาย Printer ที่ต่อด้านหลังคอมพิวเตอร์เป็น Parallel เลือกเป็น LPT1,LPT2 (ให้เลือกที่เป็น Port ว่างที่ไม่มีเครื่องอื่นใช้งานค่ะ )

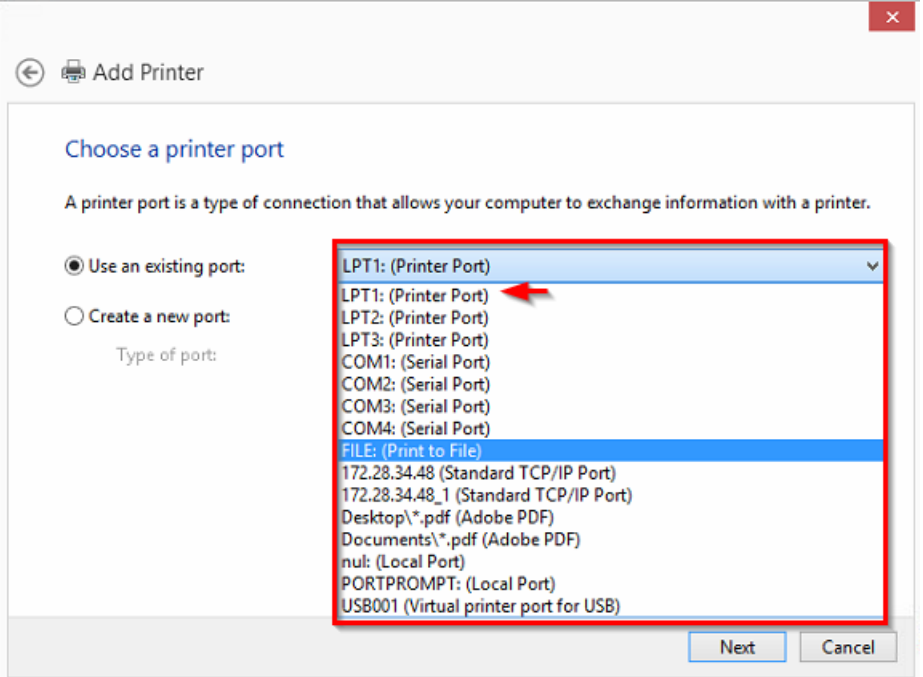

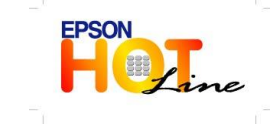

 **สอบถามขอ้ มลู การใชง้านผลติ ภณั ฑแ์ ละบรกิ าร โทร.0-2685-9899**

- **เวลาท าการ : วันจันทร์ – ศุกร์ เวลา 8.30 – 17.30 น.ยกเว้นวันหยุดนักขัตฤกษ์**
- **[www.epson.co.th](http://www.epson.co.th/)**

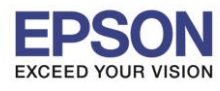

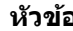

**หัวข้อ : วิธีการ Add Printer Driver ผ่าน Win8 (กรณีตดิตงั้แลว้มองไมเ่ ห็นเครอื่ งพมิ พ์หรอื ใชง้านไมไ่ ด)้ รองรับปริ้นเตอร์รุ่น : Inkjet Printer, SIDM**

\_\_\_\_\_\_\_\_\_\_\_\_\_\_\_\_\_\_\_\_\_\_\_\_\_\_\_\_\_\_\_\_\_\_\_\_\_\_\_\_\_\_\_\_\_\_\_\_\_\_\_\_\_\_\_\_\_\_\_\_\_\_\_\_\_\_\_\_\_\_\_\_\_\_

**รองรับระบบปฏิบัติการ : Windows 8**

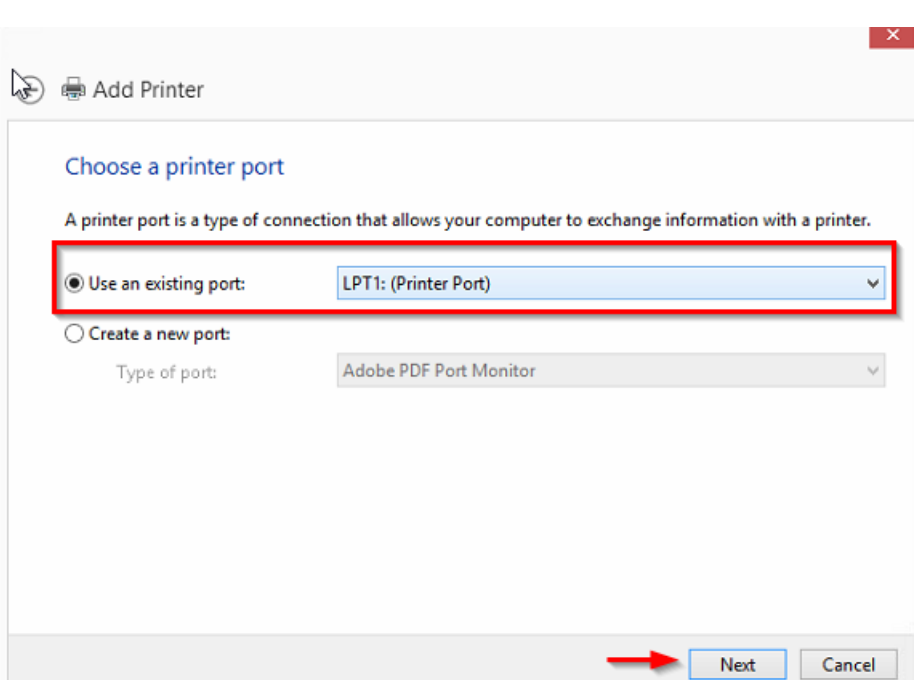

6.**Manufacturer** เลือก **EPSON** สว่ น **Printers** เลอื ก รุ่นทลี่ ูกคา้ใชง้านค่ะ

## (ตัวอย่างด้านล่างเป็นรุ่น Epson L210)

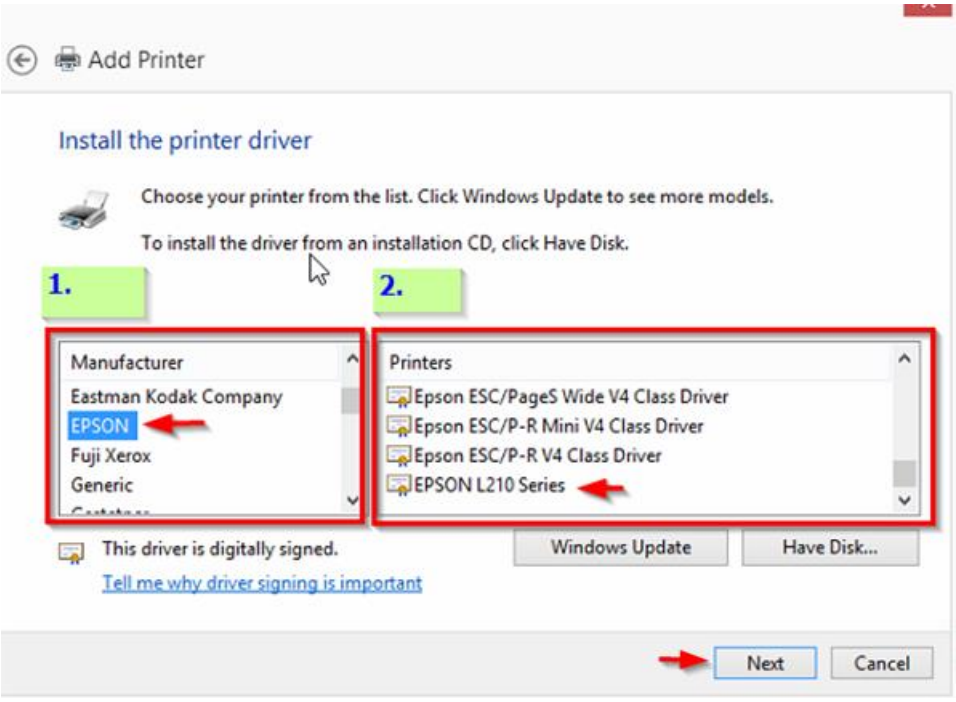

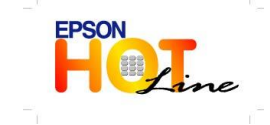

 **สอบถามขอ้ มลู การใชง้านผลติ ภณั ฑแ์ ละบรกิ าร โทร.0-2685-9899**

- **เวลาท าการ : วันจันทร์ – ศุกร์ เวลา 8.30 – 17.30 น.ยกเว้นวันหยุดนักขัตฤกษ์**
- **[www.epson.co.th](http://www.epson.co.th/)**

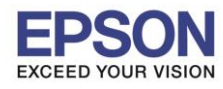

5

**หัวข้อ : วิธีการ Add Printer Driver ผ่าน Win8 (กรณีตดิตงั้แลว้มองไมเ่ ห็นเครอื่ งพมิ พ์หรอื ใชง้านไมไ่ ด)้ รองรับปริ้นเตอร์รุ่น : Inkjet Printer, SIDM รองรับระบบปฏิบัติการ : Windows 8**

\_\_\_\_\_\_\_\_\_\_\_\_\_\_\_\_\_\_\_\_\_\_\_\_\_\_\_\_\_\_\_\_\_\_\_\_\_\_\_\_\_\_\_\_\_\_\_\_\_\_\_\_\_\_\_\_\_\_\_\_\_\_\_\_\_\_\_\_\_\_\_\_\_\_

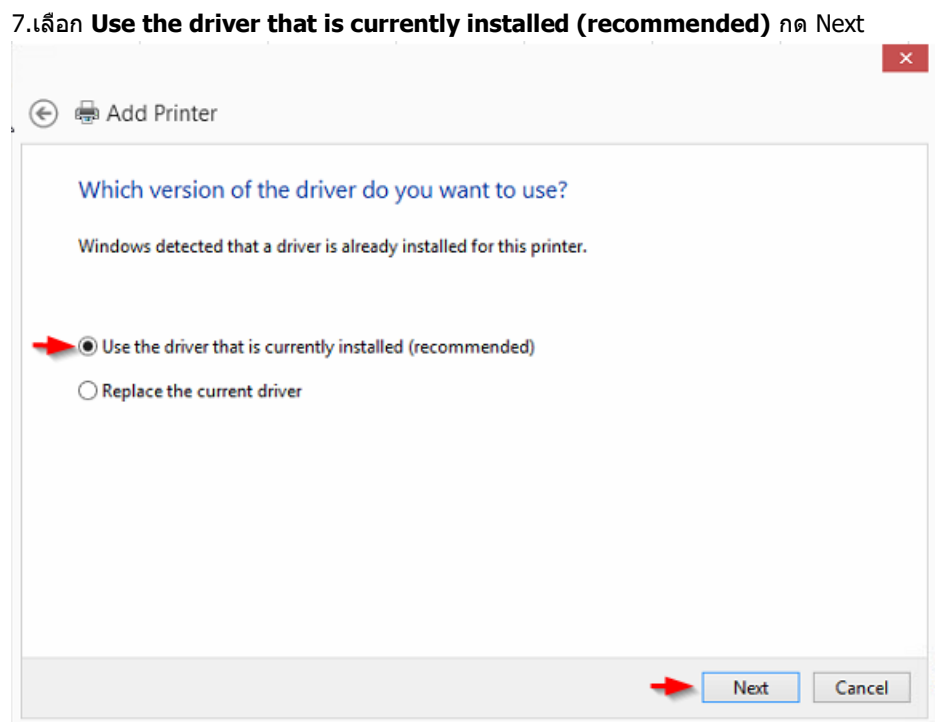

8.จะโชว์หน้าต่าง Printer name ให้ใช้ตัว Default ที่ Driver กำหนดให้ หลังจากนั้น กด Next

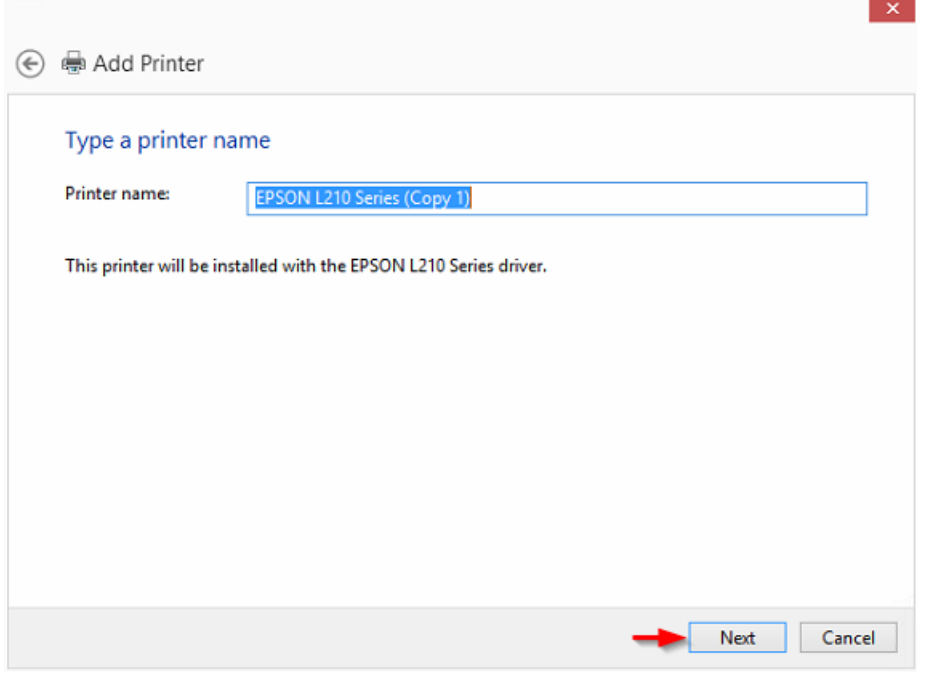

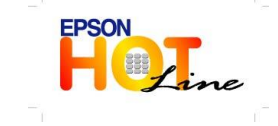

 **สอบถามขอ้ มลู การใชง้านผลติ ภณั ฑแ์ ละบรกิ าร โทร.0-2685-9899 เวลาท าการ : วันจันทร์ – ศุกร์ เวลา 8.30 – 17.30 น.ยกเว้นวันหยุดนักขัตฤกษ์**

**[www.epson.co.th](http://www.epson.co.th/)**

**EPSON THAILAND / Dec 2013**

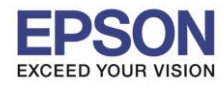

## **หัวข้อ : วิธีการ Add Printer Driver ผ่าน Win8 (กรณีตดิตงั้แลว้มองไมเ่ ห็นเครอื่ งพมิ พ์หรอื ใชง้านไมไ่ ด)้ รองรับปริ้นเตอร์รุ่น : Inkjet Printer, SIDM รองรับระบบปฏิบัติการ : Windows 8**

\_\_\_\_\_\_\_\_\_\_\_\_\_\_\_\_\_\_\_\_\_\_\_\_\_\_\_\_\_\_\_\_\_\_\_\_\_\_\_\_\_\_\_\_\_\_\_\_\_\_\_\_\_\_\_\_\_\_\_\_\_\_\_\_\_\_\_\_\_\_\_\_\_\_

# 9.เลือก **Do not share this printer** กด Next

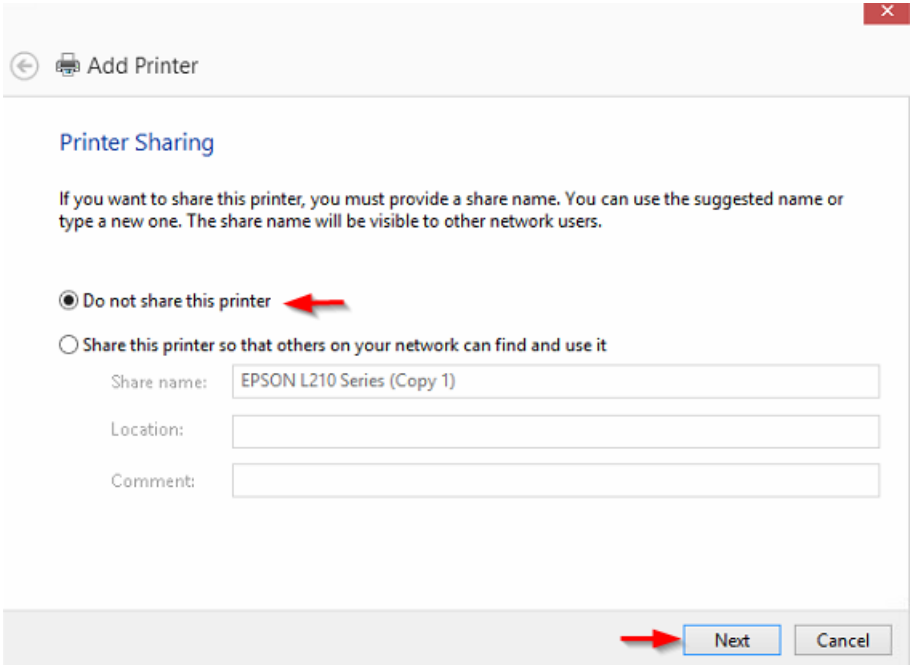

## 10.จะโชว์หน้าต่าง Set as the default printer ให ้กดปุ่ ม **Finish**

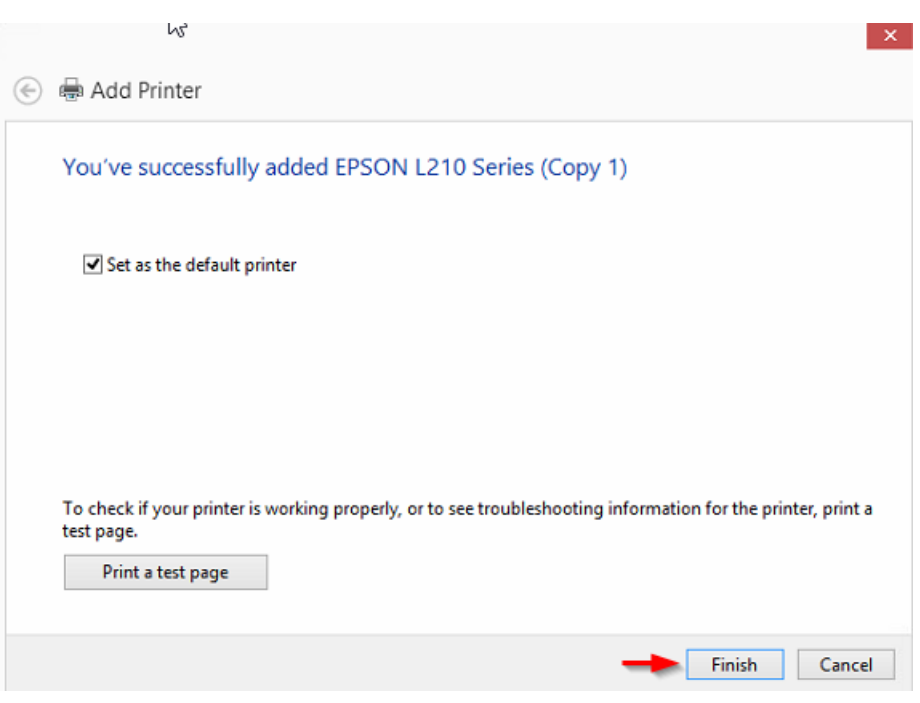

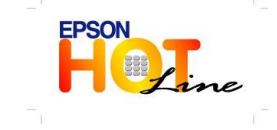

 **สอบถามขอ้ มลู การใชง้านผลติ ภณั ฑแ์ ละบรกิ าร โทร.0-2685-9899**

- **เวลาท าการ : วันจันทร์ – ศุกร์ เวลา 8.30 – 17.30 น.ยกเว้นวันหยุดนักขัตฤกษ์**
- **[www.epson.co.th](http://www.epson.co.th/)**

**EPSON THAILAND / Dec 2013**

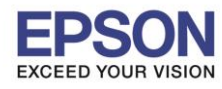

7

**หัวข้อ : วิธีการ Add Printer Driver ผ่าน Win8 (กรณีตดิตงั้แลว้มองไมเ่ ห็นเครอื่ งพมิ พ์หรอื ใชง้านไมไ่ ด)้ รองรับปริ้นเตอร์รุ่น : Inkjet Printer, SIDM รองรับระบบปฏิบัติการ : Windows 8**

\_\_\_\_\_\_\_\_\_\_\_\_\_\_\_\_\_\_\_\_\_\_\_\_\_\_\_\_\_\_\_\_\_\_\_\_\_\_\_\_\_\_\_\_\_\_\_\_\_\_\_\_\_\_\_\_\_\_\_\_\_\_\_\_\_\_\_\_\_\_\_\_\_\_

11.หลังจากนัน้ ไปเช็คที่ **Control Panel \ Hardware and Sound \ Devices and Printers** อีกครั้ง ี โดยคลิ๊กขวาที่เครื่องพิมพ์ เลือก **Printer Properties** เลือก <mark>Ports</mark> เพื่อเช็คว่า Port ตรงกับที่ใช้งาน

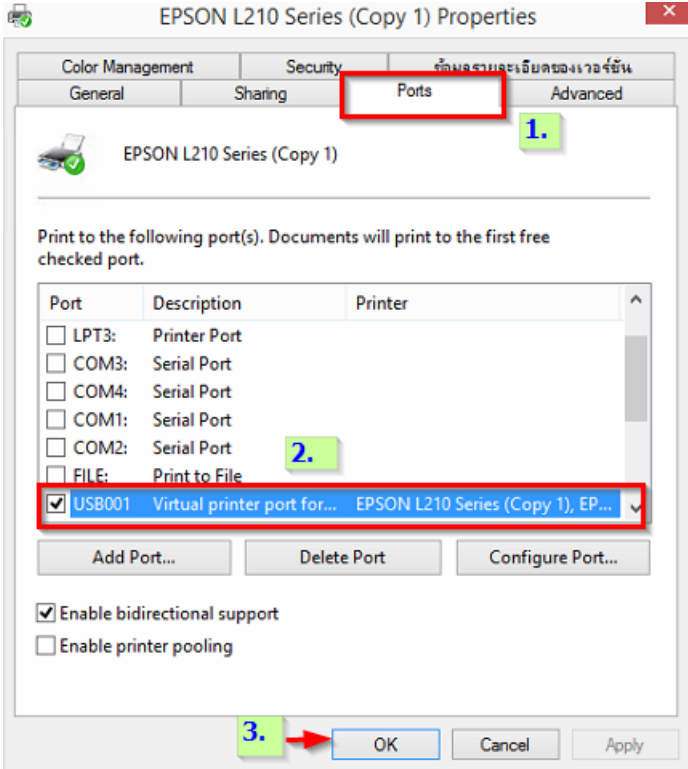

12.เลือก Tab **General** แล ้วเตรียมกระดาษไว ้ที่เครื่องพิมพ์ หลังจากนั้นกดปุ่ ม **Print Test Page** เพื่อทดสอบการพิมพ์ดูอีกครั้ง

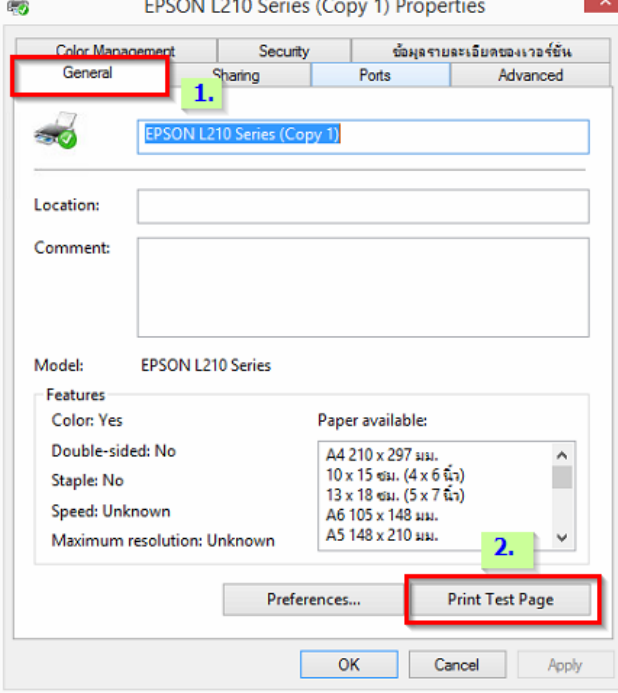

EPSON<br>**Fine** 

**สอบถามขอ้ มลู การใชง้านผลติ ภณั ฑแ์ ละบรกิ าร**

- **โทร.0-2685-9899**
- **เวลาท าการ : วันจันทร์ – ศุกร์ เวลา 8.30 – 17.30 น.ยกเว้นวันหยุดนักขัตฤกษ์**
	- **[www.epson.co.th](http://www.epson.co.th/)**